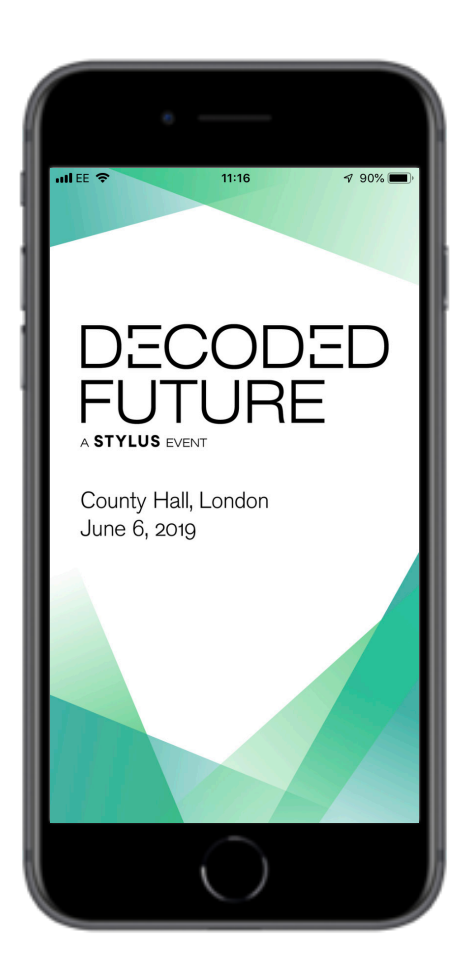

# Decoded Future Mobile App User Guide

# 1. Get the app

Access the App Store on iOS devices and the Play Store on Android. If you're using a Blackberry or Windows phone, skip these steps.

You'll need to use the web version of the app: https://eur.crowd.cc/dfldn19

#### Search for Decoded Future and install

- Once you've found the app, tap either Get or Install.
- After installing, a new icon will appear on the home screen.

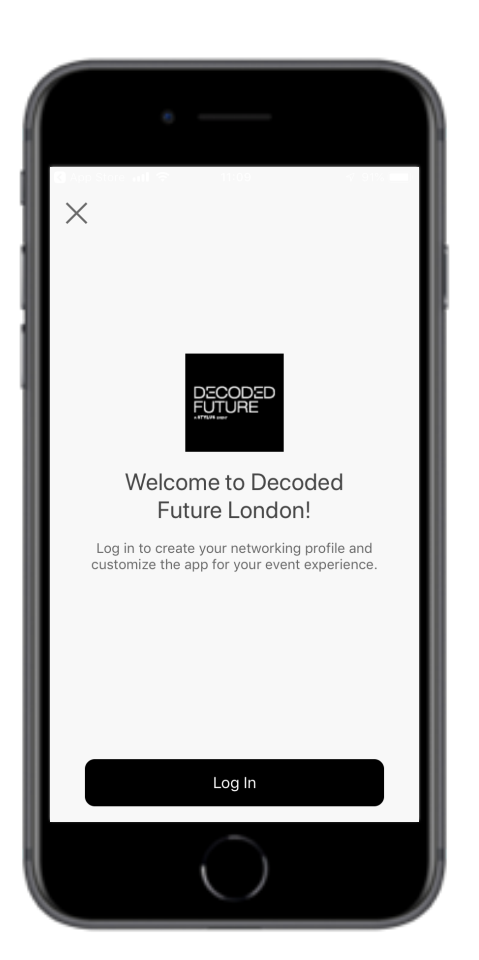

# 2. Log-in to the app

Go through each step, as directed\*:

- Enter you first and last name.
- Enter the email address you used on your booking. If you are unsure, or have any queries, please contact the team at: jaida.miah@stylus.com.

\*Some mobile operating systems may require additional steps.

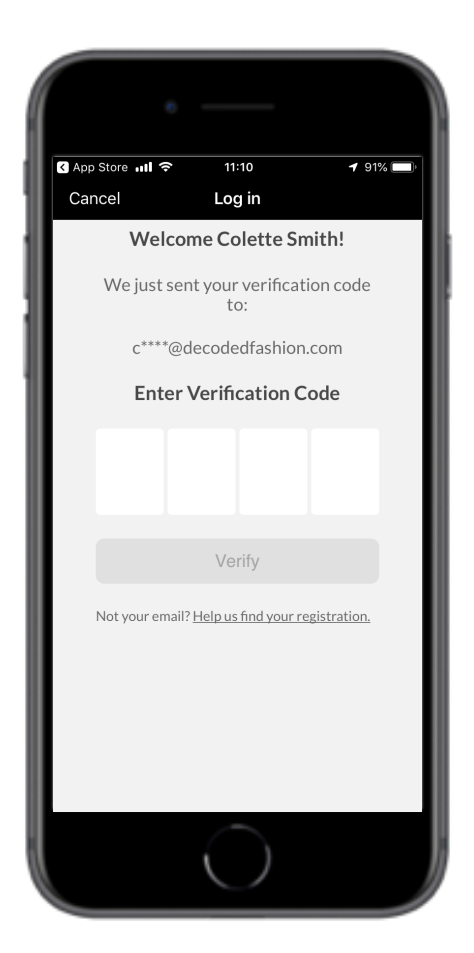

#### 3. Verification

You will be sent a verification code directly to your registered email address. Type the code in when prompted.

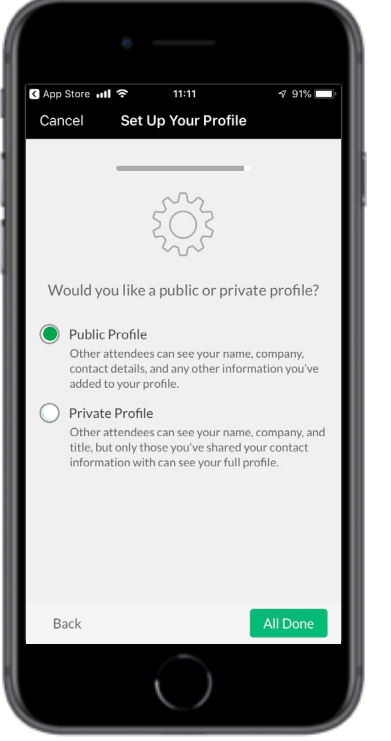

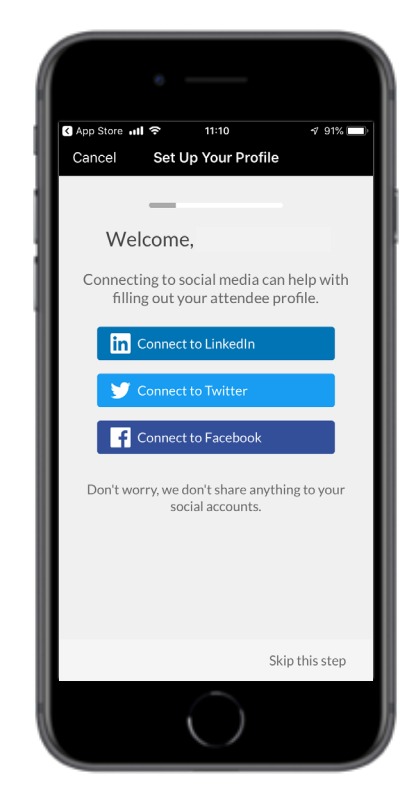

# 4. Your profile

- Set your visibility to PUBLIC to use the networking feature (schedule meetings). You can also connect your social accounts.
- You can change your preferences at any time, in your profile settings.

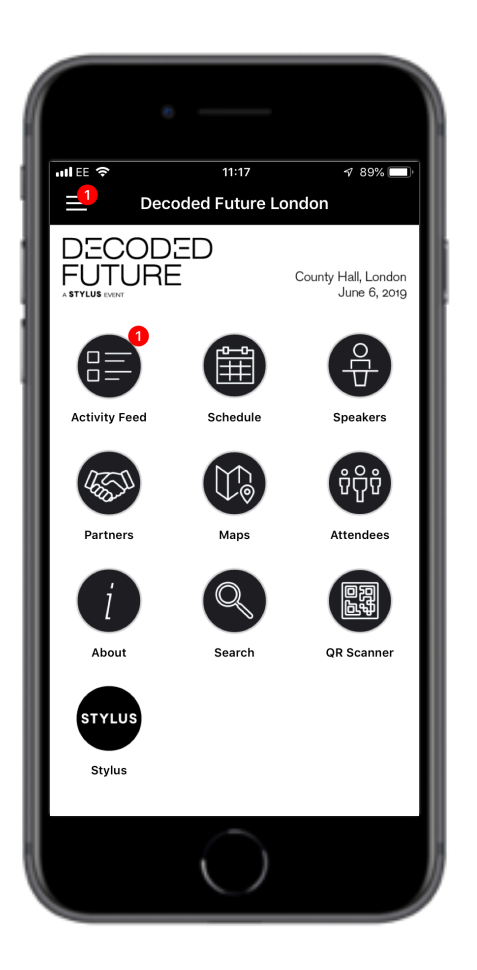

#### 5. Your event home

Navigate the entire app from the home screen

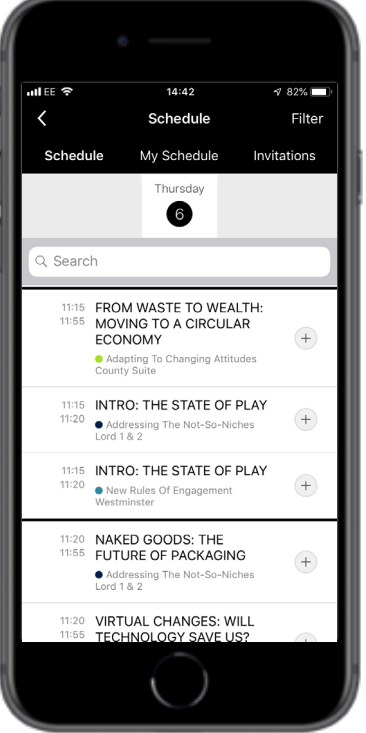

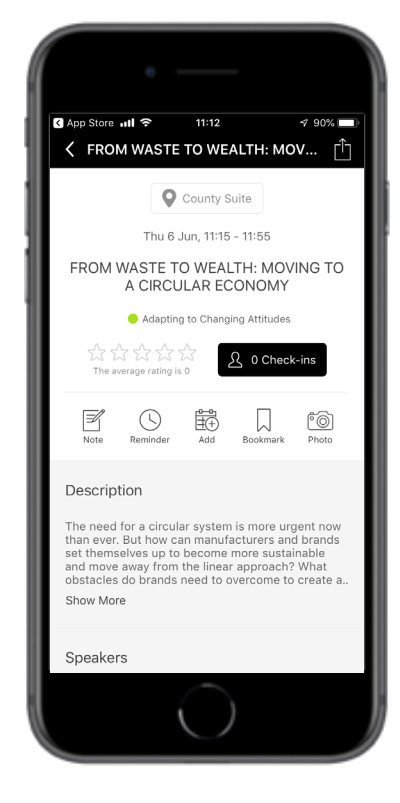

# 6. Create your personalised schedule

- Go to 'Schedule' to view the full agenda, or 'Speakers' to view the speaker list.
- You can add sessions and speakers you want to see to your personal schedule using the '+' icon.
- You can also add notes, set reminders and add photos.
- You can manage your calendar in 'My **Schedule**

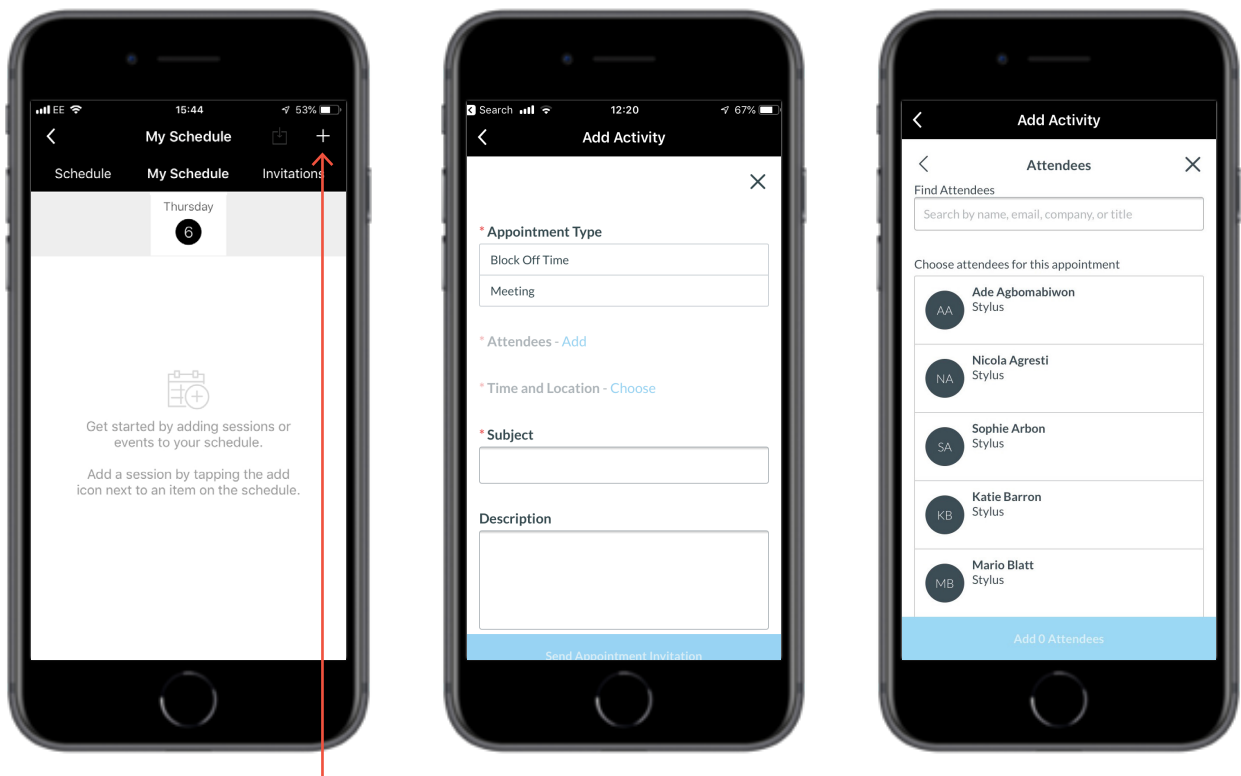

### To schedule a meeting

- To create an appointment, tap the plus sign in the top right to access the 'Add Activity' page.
- Give your appointment a name, a start and end time, and add the people you want to meet. Include a description and set a reminder if desired. When you're finished, tap Done. Invitations will be immediately sent to all relevant attendees.

![](_page_3_Picture_4.jpeg)

#### Manage your calendar

- Navigate to Invitations. Access the Invitations tab at the top to view your pending appointments.
- **• Build your agenda**. Tap Accept to add an appointment to your agenda or **Decline** to let the requestor know you'll be unable to meet them.
- Accepted appointments will show in 'My Schedule' with a green check mark and 'Accepted Invitation' message.